## **Handreichung zum Vorgehen der Raumbedarfsmeldung für regelmäßige Lehrveranstaltungen**

- 1. Loggen Sie sich im Campus-Management-Portal ein.
- 2. Öffnen Sie die Veranstaltung, für die Sie einen Raumbedarf haben.
- 3. Gehen Sie auf "Bearbeiten" und geben im Feld "Erwartete Teilnehmerzahl" diese ein. Geben Sie auch die notwendige Ausstattung für die Veranstaltung an. Nur so kann ein Raum gefunden werden, der Ihren Bedarfen gerecht wird.

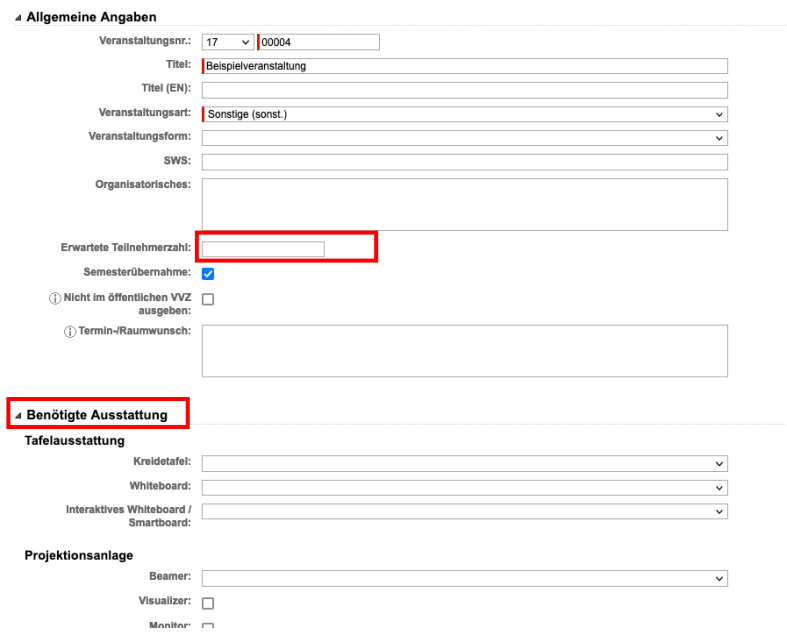

- 4. Anschließend "Speichern".
- 5. Navigieren Sie zur Überschrift "Termine" und gehen dort auf "Neuen Serientermin erstellen"

## Termine

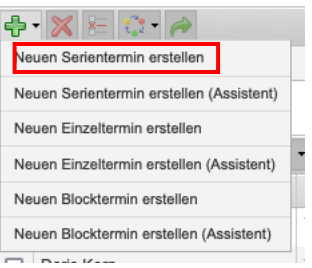

6. Geben Sie im Feld Name "Raumbedarf für regelmäßige Lehrveranstaltungen" ein, klicken Sie auf "Suchen" und sobald der Raum angezeigt wird auf den blauen "Weiter" Pfeil.

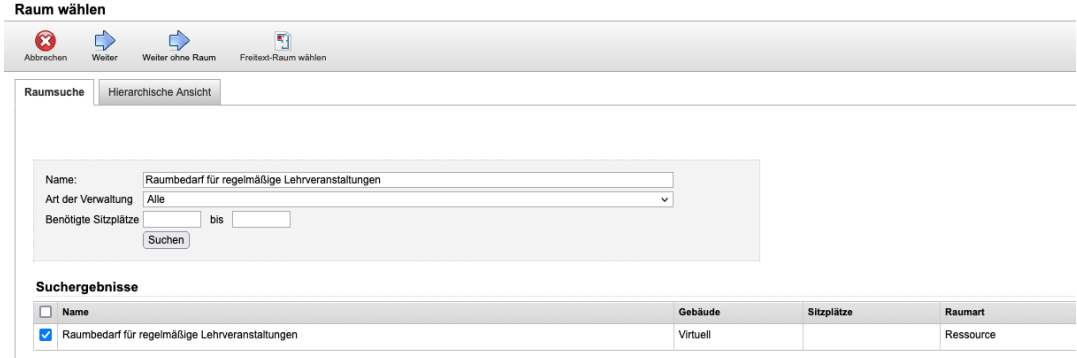

7. Geben Sie bei Terminwahl (unter dem Stundenplan) den gewünschten Termin an.

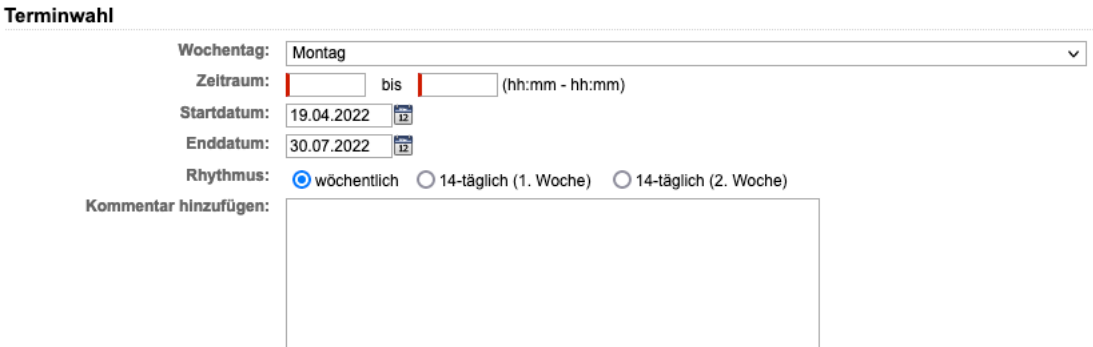

- 8. Im Kommentarfeld können Sie noch angeben, wie Ihre Prioritäten sind, z.B. ob der Termin aus Stundenplangründen der Zielgruppe nicht verschoben werden kann oder ob es wichtiger ist, einen Raum in räumlicher Nähe zur Fakultät zu bekommen und der Termin flexibel ist.
- 9. Es steht Ihnen frei, noch weitere Anmerkungen ins Kommentarfeld zu schreiben, die für die Lehrraumvergabe bei der Raum-/Terminvergabe hilfreich sein können.
- 10. Schließen Sie den Vorgang mit "Speichern" oben links ab.

Ab dem Stichtag wird die Lehrraumvergabe versuchen, einen geeigneten Raum für Sie zu finden.